# **PC Secret Formula**

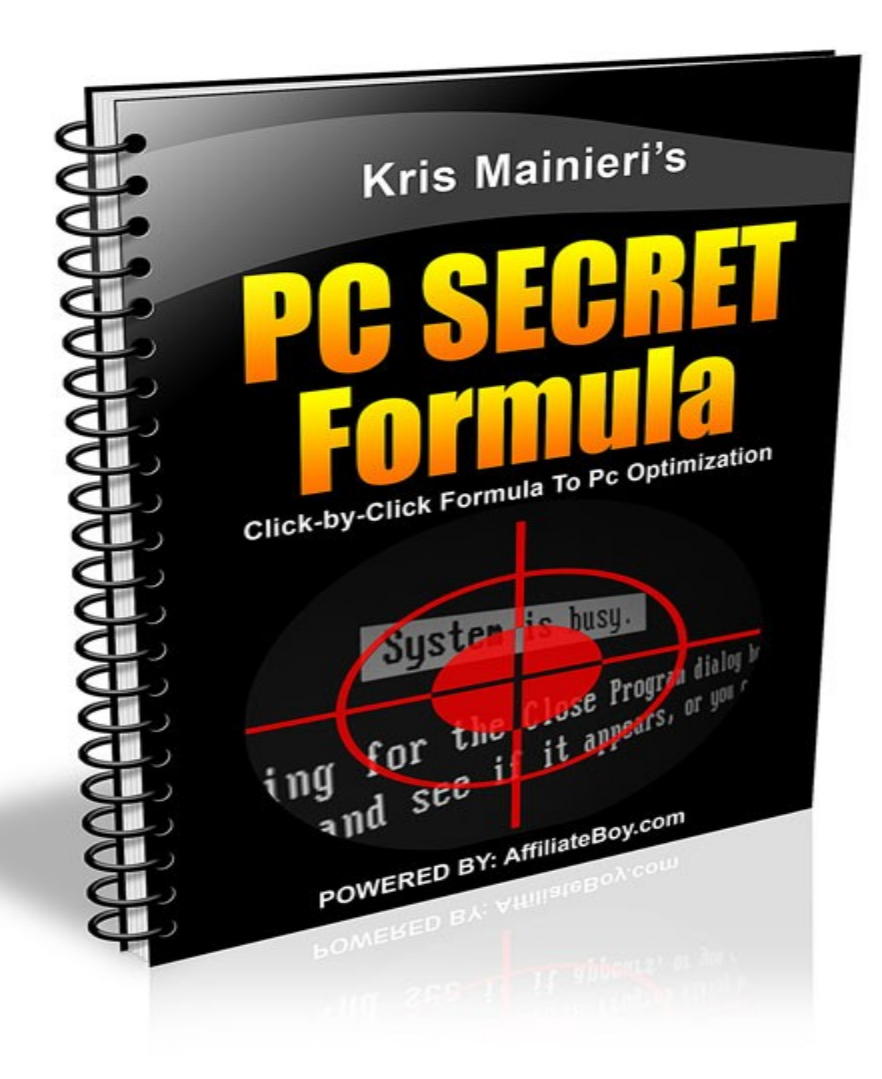

V1.2

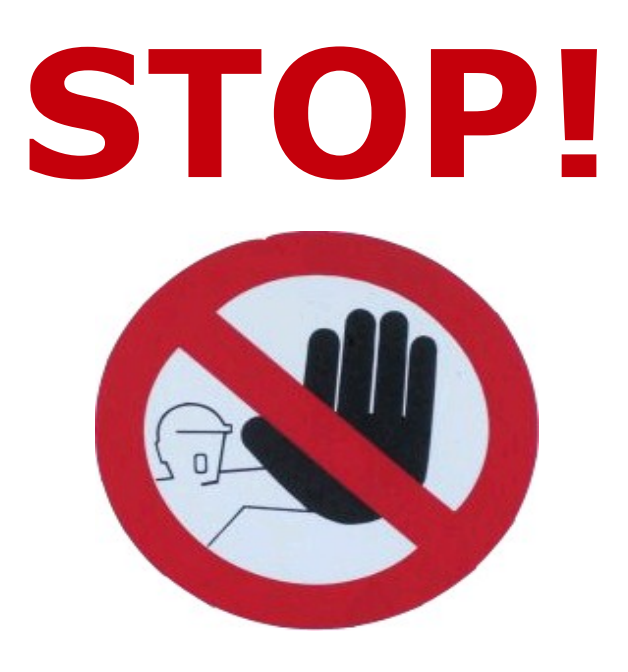

# **Make Money with THIS report RIGHT NOW!**

If you legally purchased a copy, then you may use the following url to promote this hot report and earn 100% commission!

**Step 1-** Click the link below, and sign up.

[Click Here To Sign Up](http://pcsecretformula.com/affiliates.php)

**Step 2-** Send the link that was generated to you mailing list

**Step 3-** Place it on your website or blogs.

If you have not purchased a copy through our system, our system is configured to reject your orders!

This report benefits ANYONE with a PC...help others while making money!

## **Copyright Information:**

Please note you have no rights to this report, it is only for your personal use. You may NOT give away or include this as a bonus to any product and membership site. You may also not reveal any of the information contained in this report in any manner whatsoever. Thank you.

"The PC Secret Formula" is a worldwide-protected publication of © Kris Mainieri and [www.KrisMainieri.com](http://www.KrisMainieri.com/)

- [NO] Can be given away
- [NO] Can be packaged
- [NO] Can be offered as a bonus
- [NO] Can be sold
- [NO] Can be edited completely and your name put on it
- [NO] Can be used as web content
- [NO] Can be broken down into new articles
- [NO] Can be packaged into an ebook or new product
- [NO] Can sell Resale Rights
- [NO] Can sell Master Resale Rights
- [NO] Can sell Private Label Rights

#### **ALL RIGHTS RESERVED**

No part of this report may be reproduced or transmitted in any form whatsoever, electronic, or mechanical, including photocopying, recording, or by any informational storage or retrieval system without expressed written, dated and signed permission from the author.

#### **DISCLAIMER AND/OR LEGAL NOTICES**

The information presented herein represents the views of the author as of the date of publication. Because of the rate with which conditions change, the author reserves the rights to alter and update his opinions based on the new conditions. This report is for informational purposes only and the author does not accept any responsibilities for any liabilities resulting from the use of this information. While every attempt has been made to verify the information provided here, the author and his referrals cannot assume any responsibility for errors, inaccuracies or omissions. Any slights of people or organizations are unintentional.

# Brief Introduction

Thank you for purchasing this eBook. The best \$37 you have ever spent towards your PC. What you're reading is worth way over \$37 and the primary reason I offer it to everyone at this ridiculous price is because I know how frustrating a slow PC can be (I too was ONCE there.) From now on I really hope you never call a computer man again, those people are a joke, they charge over \$250 an hour to do BASIC things like clean your PC or Defragment your HDD and they call that a "complete PC wash". You've just got robbed.

Prepare to be over delivered with information never before seen in an eBook. My name is Kris Mainieri, and for 7 years I have been fixing and optimizing computer part time for extra cash. I have done jobs for many big companies and most of the cyber cafes in my area. I am going to reveal information in here that 99% of you haven't seen before. I'm not talking about the essentials like Defragmenting and Cleanups but hardcore Internet and registry tweaks and more.

Please don't worry; I have made this eBook into an EASY step-by-step no-brainer so that immediately after you have read this eBook, you could apply the techniques outlined and enjoy a blazing fast PC.

Thanks Again!

Kris Mainieri

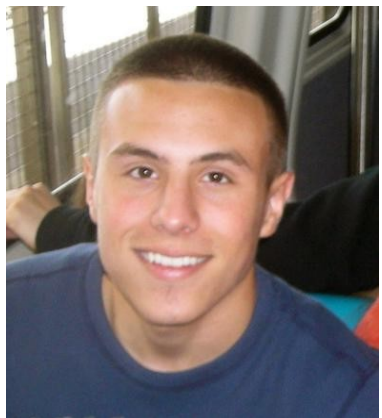

# The First 5 steps to a Blazing PC

Before we begin, I want to remind you that this report is designed to help you transform you slow PC into a monster, and doesn't go into great detail about broad terms like ram or cache. By searching in [www.wikipedia.com](http://www.wikipedia.com/) you can find any definition for any term in this book. Its not necessary to know this, just wanted to point that out for all those curious jacks ;)

P.S. If you Purchased The Videos along with this, then you get me performing each step on your screen with you! (No problems here)

Lets Begin shall we? Great!

Now I'm giving you a step-by-step System of exactly what I do to my clients and my computers so please follow along.

Before touching ANY PC, I personally like to get it running as smooth AS POSSIBLE before working on it.

So Please apply the 5 following techniques and get your PC running a quicker to help get through this book even faster.

**NOTE:** The Following Tweaks,Tips and Techniques will NOT HARM, ERASE OR DAMAGE ANY ASPECT OF YOUR PC. You are NOT touching any of your files, so please don't worry.

# **Step One**:

I like to give the "sick" computer a nice cleaning before anything, and CCleaner gets the job done faster and better than any program I've tried! (Plus the Author updates it often, improving it more each time!)

CCleaner is a **freeware** system optimization and privacy tool. It removes unused files from your system - allowing Windows to run faster and freeing up valuable hard disk space. It also cleans traces of your online activities such as your Internet history. But the best part is that it's fast (normally taking less than a second to run) and contains NO Spyware or Adware! :)

First thing to do is to download and install CCleaner (Crap Cleaner).

1. Download [Here](http://ccleaner.com/download/builds.aspx) (Make sure you download the SLIM Version)**Builds** 

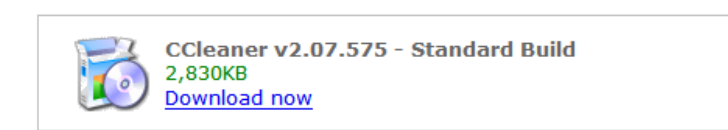

The following builds are for system admins and advanced users. They are not for distribution or mirroring.

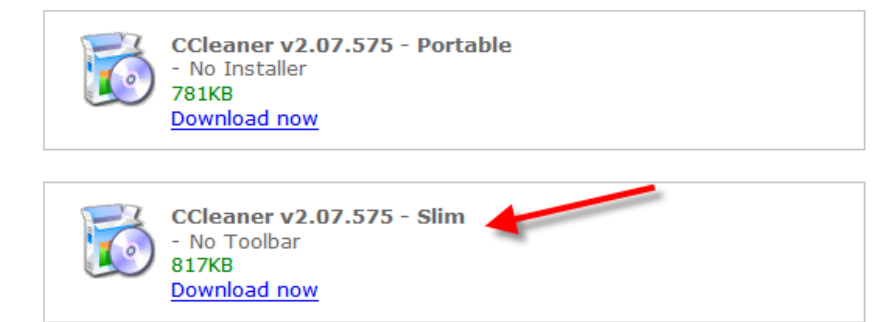

#### 2. Then Hit "Run CCleaner" and close when done.

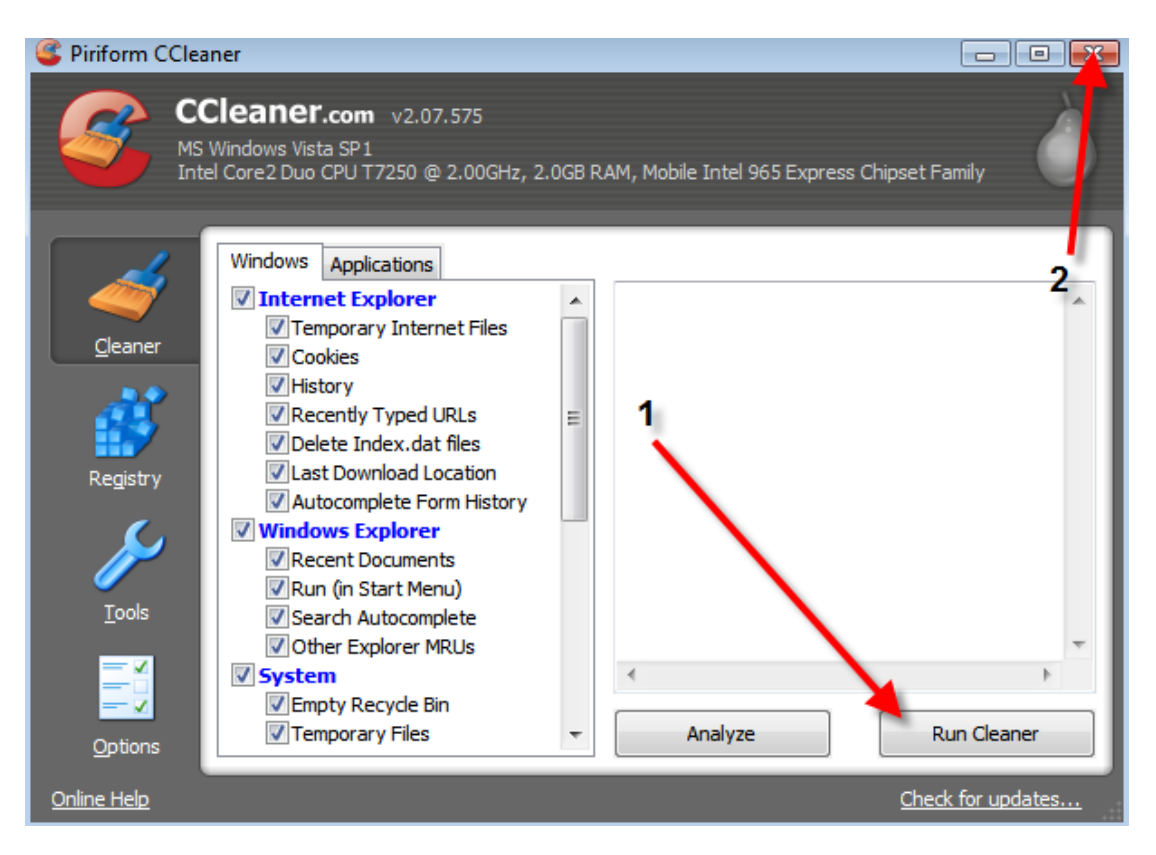

# **Step Two**:

Visual effects are the nice effects you see when a window is minimized, maximized, etc.. they can seriously use up precious resources that your computer needs, so turning off unneeded visual effects is in your computers best interest. The indexing service causes the same negative effect of consuming resources. This is a service that you dont need. Trust me

Alright, now its time to disable some visual effects and the "Indexing Service" that both hog down windows resources and slow down you computer.

#### **Disabling the Indexing Service:**

*(Unnecessary Service)*

- 1. Click Start
- 2. Click "My Computer"
- 3. Under "Hard Disk Drives" right click on your Hard Disk
- 4. Click "Properties"

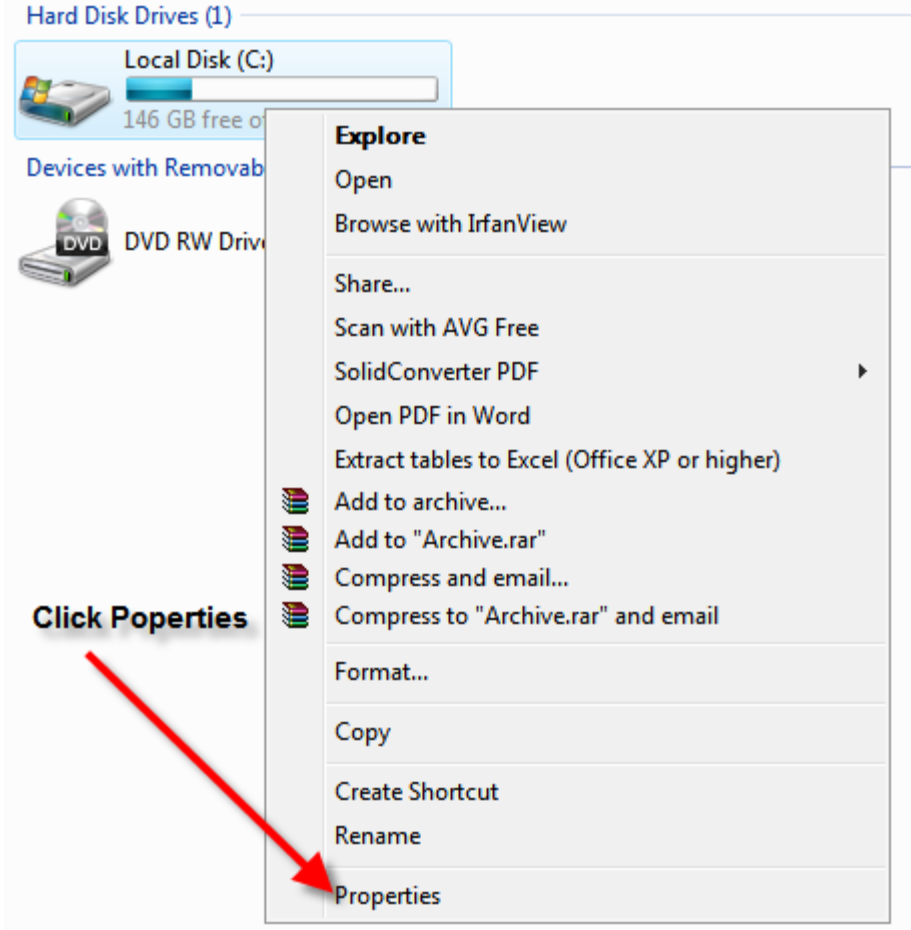

- 5. Uncheck "Allow Indexing Service to index this disk for fast file searching"
- 6. Click "Apply"

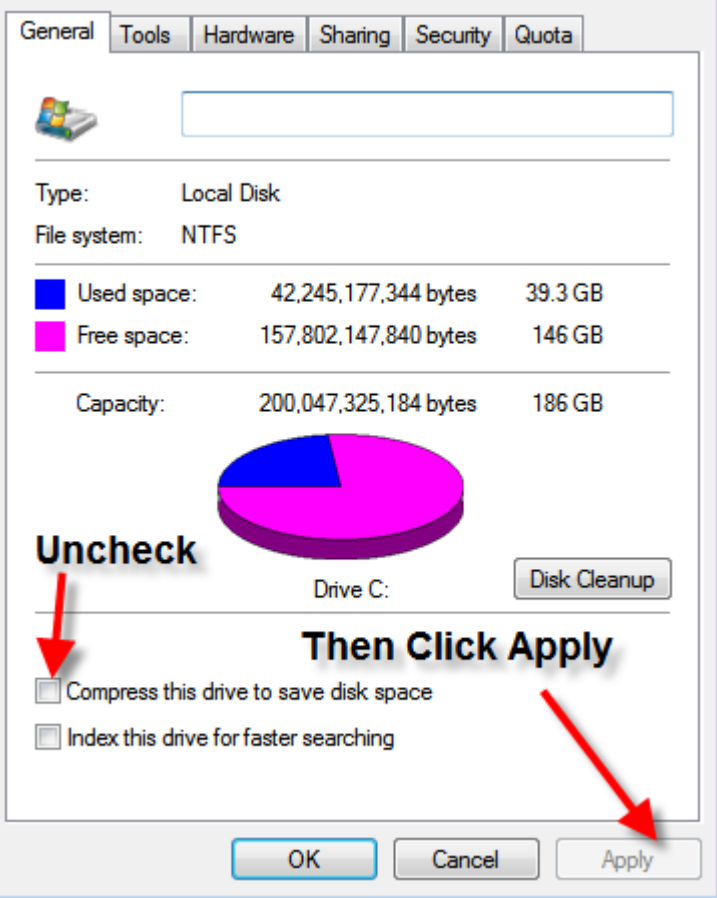

- 7. Select "Apply changes to C:\ Subfolder and files" and hit OK
- 8. If anything pops into the the screen hit ignore.

#### **Disabling Unneeded Visual Effects:**

*(Removes Eye candy, and increases Responsiveness)*

- 1. Head over to your desktop and click "Start"
- 2. Then click right click on "My Computer"
- 3. Select Properties"
- 4. Select "Advanced" tab,

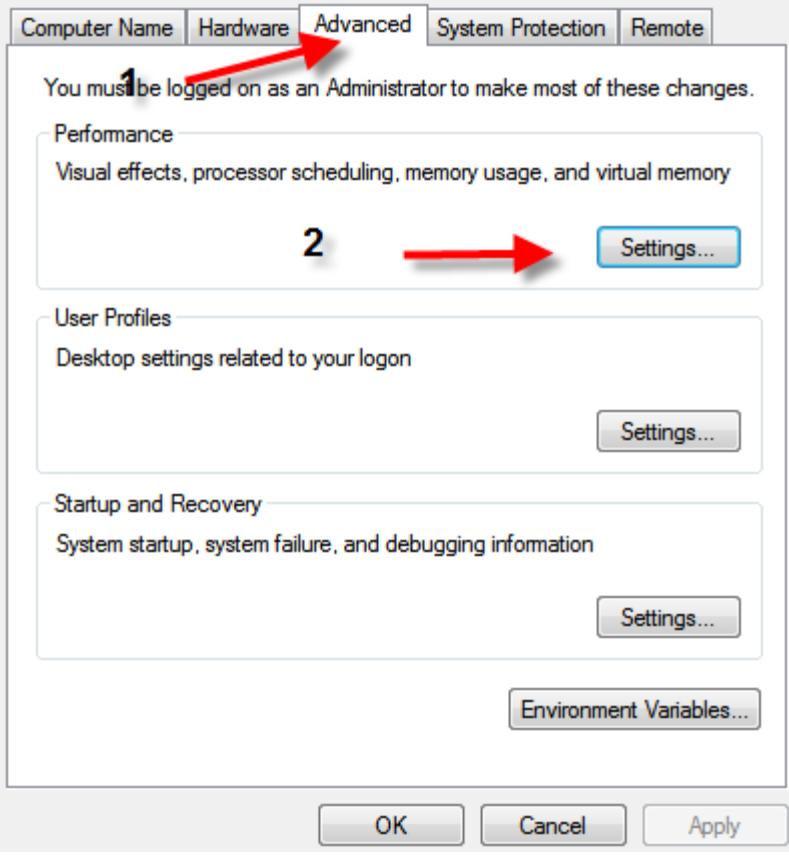

- 5. Then in the "Performance" tab section select "Settings"
- 6. Select "Adjust for best performance"

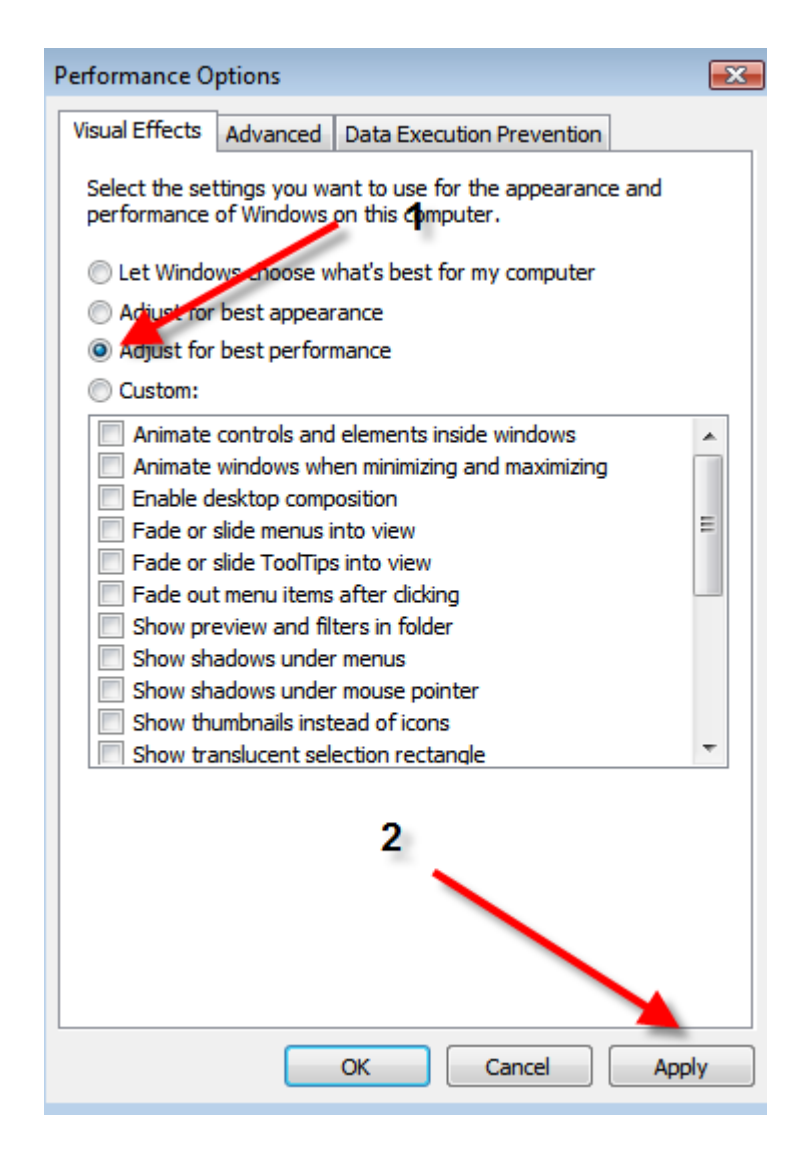

7. Then Hit "Apply"

# **Step Three:**

#### **Uninstall Unused Applications**

*(Removes those ridiculous tool bars and frees up disk space)*

Sometimes we forget how much crap we install on our PC's. Well today is your wake up call.

This is one of the most overlooked things you can do to speed up your PC:

- 1. Click Start
- 2. Click Control Panel
- 3. Click Add or Remove Programs
- 4. Look through this list and see if you can spot programs you haven't used for a long time and that you know you will not use again. They are just sitting there, wasting disk space and possibly decreasing your overall computer performance.
- 5. Uninstall these programs by selecting the specific program with your mouse (1) and then clicking on the 'Remove' button (2).
- 6. If you don't know what a particular program is, Google it.

# **Step Four:**

#### **Update Windows**

*(Patches may fix any holes in your OS and can improve stability of PC)*

Microsoft periodically creates updates, which cover any security flaw or system instability. Keep your PC up-to-date by following this step.

#### **Now lets Update Windows!**

- 1. Head over to your desktop and click "Start"
- 2. Then "All Programs"
- 3. Look all the way on top and you'll find "Windows Update" click it.
- 4. Shortly after clicking "Windows Update", your web browser will take you to Microsoft's Update site,
- 5. Here you are going to be offered to selections, "Express" and "Custom" select "CUSTOM".
- 6. Then click on ALL the available updates for your computer and select "Install Updates"

# **Step Five:**

#### **Check the Harddrive For Errors:**

*(Makes Sure all necessary files are present and everything is intact)*

- 1. Head over to your desktop and click "Start"
- 2. Then click on "My Computer"
- 3. Click on the icon of your harddrive
- 4. Right click it and select 'Properties'
- 5. Click On the 'Tools Tab'
- 6. In the first box 'Error-Checking' Click 'Check Now'
- 7. 'Check disk options' will appear, select both options... Click start.

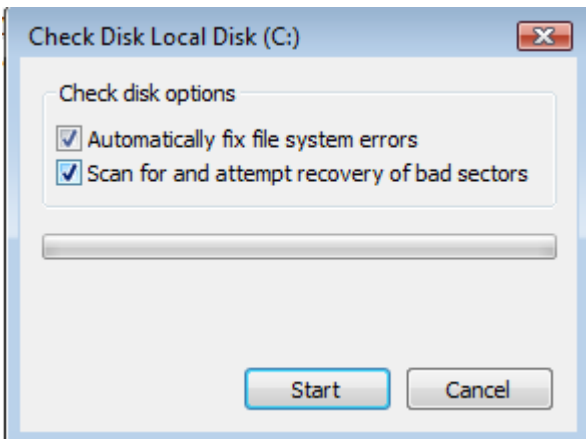

8. A window will appear after – select 'Schedule disk check' and restart

#### **(Reboot will take longer than usual)**

# Secure Windows

There are 3 vital things you need on you PC for proper protection. A firewall, and Antivirus and a spyware/adware program. I've gone ahead and chosen the best ones for you, they are absolutely free and are the ones I'm using right now.

### **Antivirus**

Aside from the fact that a virus could severely slow down your computer, it also could enable third-parties to have complete control over your PC, Delete Valuable information, files etc. and install spyware. Listen the point is.. you need an Antivirus software. PERIOD.

Recommended Software

AVG Antivirus FREE Edition

● **[Click HERE to Download AVG](http://www.grisoft.com/doc/products-avg-anti-virus-free-edition)**

### **Spyware and Adware Protection**

Spyware is spreading incredibly fast throughout the net nowadays, with the programs listed below your computer is going to be safe against these harmful threats.

Recommended Software

Ad-Aware SE Personal

### ● **[Click HERE to Download Ad-Aware SE Personal](http://www.download.com/Ad-Aware-SE-Personal-Edition/3000-8022_4-10045910.html?part=dl-ad-aware&subj=dl&tag=top5)**

(If it asks for key ignore. Its free)

### **Firewall**

How can a firewall help you - the average, home user? By giving an extra level of blocking protection against spam, viruses and other malware.

Recommended Software

Zonealarm Basic Free Edition

● **[Click HERE to Download ZoneAlarm](http://www.download.com/ZoneAlarm/3000-10435_4-10550364.html?tag=lst-4-1)**

# System Tweaks

Alright so now your PC has gone through some nice changes and is running a bit smoother allowing us to speed it up easier (without it freezing up or crashing on us).

Ill start off by talking a little on Ram then ill jump to the tweaks.

#### **RAM**

#### *(Random Access Memory)*

Ram is a primary component in achieving a quick, responsive and reliable PC! RAM is absolutely VITAL. Without RAM, Windows wont have enough resources to load heavy applications quickly or even multi-task without freezing. If you have less than 512mb of RAM, adding more will speed up your system. Point is, get yourself at least 1gb of ram. Below is the site i recommended with Ram for your computer at discount prices!

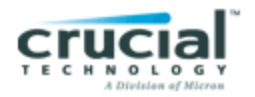

• CLICK HERE FOR INCREDIBLE SAVINGS & Free shipping

### **Let's tweak our folder settings**

A few changes in our folder options can offer us some boost in performance.

- 1. Open "My Computer"
- 2. Click "Tools" and select "Folder Options"
- 3. Select the View tab
- 4. Uncheck/Check the Following
- 5. **UNCHECK** "Automatically search for network folders and printers"
- 6. **CHECK** "Launch folder windows in a separate process"
- 7. **CHECK** "Do not cache thumbnails"

### **Disable Windows' Sounds**

(Speeds Up Boot and Shutdown Speed)

By Default Windows XP has sounds assigned to many actions on your PC. If you disable these you could be sure no PC performance is lost due to sounds.

- 1. Click START
- 2. Click SETTINGS
- 3. Click CONTROL PANEL
- 4. Click SOUNDS AND AUDIO DEVICES
- 5. Click THE "SOUNDS" TAB

6. Under Sound Scheme Select "NO SOUNDS"

\*If you lose Sound OVERALL Sound Because of this tweak simply Revert it!\*

### **PageFile**

## **If you have 2 hardrives or a partition this tweak is for you. If not ignore this and continue!**

We are going to increase Windows XP performance by allocating **another** PageFile to a **separate drive or partition**.

- 1. Click Start
- 2. Click Settings
- 3. Click Control Panel
- 4. Click System
- 5. Select "Advanced" Tab
- 6. Under Performance click "Settings"
- 7. Select "Advanced " tab

Under "Virtual memory", click "Change

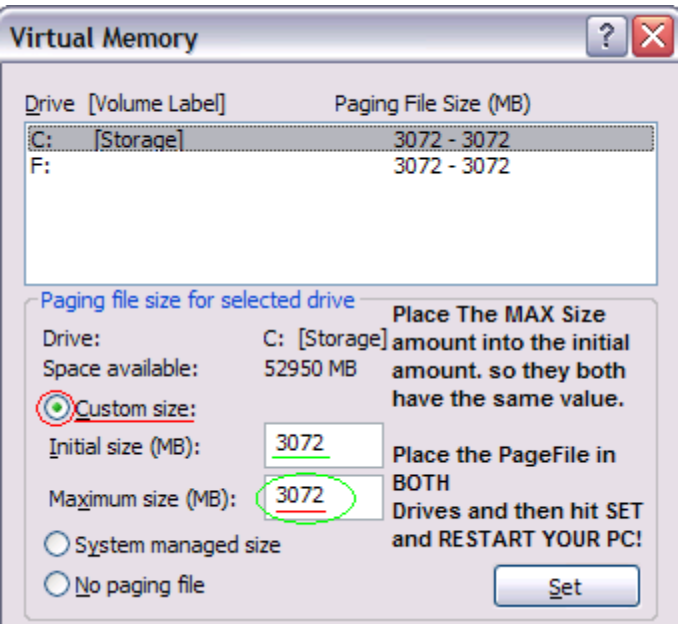

Now take a look under "Drive [Volume Label]" your page file is currently on the drive/volume where your OS is at we are going to ADD ANOTHER PageFile to a free drive or partition.

Lets say my page file is currently managed on C:, and I have another harddrive called F: the only way to achieve optimal pagefile performance is to place it on C AND F from the partition/drive where the os is at.

To do this i would Click on C: write down the "Maximum size (MB)" in my case its *3072* and set the Initial and Maximum size to *3072* then press "Set"

Next I would Click S: and select "Custom size:" and set the Initial and Maximum size to *3072* then press "Set" and restart.

# Windows Services Guide

Services are programs that Windows has running in the background to keep certain parts of the system running, some are CRUCIAL for the system while other are just useless and are HOGGING UP PRECIOUS RAM! Below I give you a list

- 1. Start by clicking "Start"
- 2. Click "Run"
- 3. Type in: Services.msc.
- 4. To edit a service right click it,
- 5. Select properties
- 6. Edit the startup type.

**Disable** on *most* systems for performance -

- Clipbook
- Distributed Link Tracking Client
- Error Reporting
- TCP/IP NetBIOS Helper
- Remote Registry Service
- Secondary Logon
- Alerter
- WMI Performance Adapter
- Windows Time
- SSDP Discovery Service
- Help and Support
- Indexing Service
- IPSEC Services
- Messenger
- Portable Media Serial Number
- Telnet
- Upload Manager
- Application Management

# Windows Cache & Disk Defrag

In this section we talk about Disk Defragmentation and Windows XP's Cache.

### **PageDefrag** -

One of the limitations of the Windows NT/2000 defragmentation interface is that it is not possible to defragment files that are open for exclusive access. Thus, standard defragmentation programs can neither show you how fragmented your paging files or Registry hives are, nor defragment them. Paging and Registry file fragmentation can be one of the leading causes of performance degradation related to file fragmentation in a system.

*PageDefrag* uses advanced techniques to provide you what commercial defragmenters cannot: the ability for you to see how fragmented your paging files and Registry hives are, and to defragment them. In addition, it defragments event log files and Windows 2000/XP hibernation files (where system memory is saved when you hibernate a laptop).

#### **Diskeeper Lite -**

Diskeeper Lite is a fully operational, free manual-only version of Diskeeper. Diskeeper Lite can rapidly analyze fragmentation levels and detect them automatically. This version includes the same advanced defragmentation technology used in Diskeeper 7.0

(If you like diskeeper lite then you should try Diskeeper 2007)

[Click Here For Diskeeper 2007](http://www.diskeeper.com/diskeeper/home/diskeeper.asp?RId=11009)

### **NT Registry Optimizer**

Registry Optimization for Windows NT/2000/2003/XP/Vista

Similar to Windows 9x/Me, the registry files in an NT-based system can become fragmented over time, occupying more space on your hard disk than necessary and decreasing overall performance. You should use the NTREGOPT utility regularly, but especially after installing or uninstalling a program, to minimize the size of the registry files and optimize registry access. The program works by recreating each registry hive "from scratch", thus removing any slack space that may be left from previously modified or deleted keys.

[Click HERE to Download PageDefrag](http://download.sysinternals.com/Files/PageDefrag.zip)

[Click HERE to Download Diskeeper Lite](http://www.majorgeeks.com/download.php?det=1207)

[Click HERE to Download NT Registry Optimizer](http://www.larshederer.homepage.t-online.de/erunt/)

# Speed up Windows Boot Time

Stop having to take naps waiting for you computer to start. Apply the following tweaks and cut the boot time in half!

**Bootvis**: a tool that runs Microsoft's optimization tool on command instead of the scheduled times. You will notice immediate improvements.

In the menu

- 1. Click on "Trace",
- 2. "Next Boot and Driver Delays"
- 3. "Trace Repetitions" screen will appear
- 4. Click "Ok" and Restart your computer.
- 5. Then when your computer finishes loading, BootVis will automatically start to analyze.
- 6. When its done,go to "Trace"

7. "Optimize System" and Reboot.

#### [Click HERE to Download Bootvis](http://www.majorgeeks.com/download.php?det=664)

#### **Disabling Unneeded Startup Programs-**

The main reason computers take so long to load is by the amount of junk that window has to load when its starting. Eliminate as much as possible and experience faster boots.

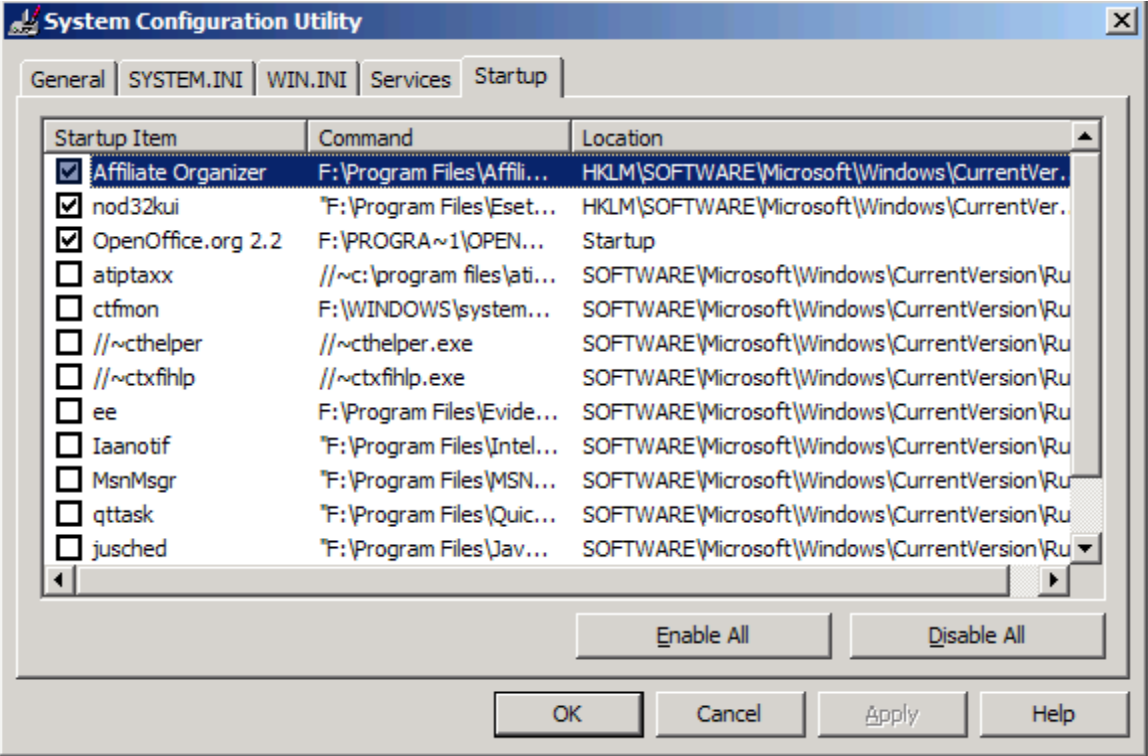

- 1. Go to "Start"
- 2. "Run"
- 3. Type in: MSCONFIG, it will bring up "System Configuration Utility",
- 4. Click on the "Services" tab,
- 5. Here your going to select "Hide All Microsoft Services".
- 6. Select any programs you find unnecessary and anything with a name you don't recognize simply Uncheck. \*BE CAREFUL IF SOMETHING STOPS WORKING AFTER THIS REVERT YOUR SETTINGS\*
- 7. Then select the "Startup" tab and do the same.
- 8. When finished click "Apply" and restart your computer

### **Removing visual effects help improve boot time**

- 1. Remove desktop wallpaper
- 2. Remove any unneeded fonts, to do this go to "Control Panel">"Fonts", then just select the fonts you don't need and delete them, or save them to a folder.

# Tweaking Cable\DSL

The following tweaks and modifications, are the ones I personally perform to my Cable connection after fresh installing windows.

**Note**-This Guide works with Dsl and Cable Connections ONLY!

The first thing I like to do is:

- 1. Run over to Control Panel
- 2. Click Network Connections
- 3. "Right Click" Local Area Connection (Your primary connection)

#### *Then I UNcheck:*

- "Client for Microsoft Networks"
- "File and Printer Sharing For Microsoft Networks"
- "QoS Packet Scheduler"

#### \*IF YOUR PC IS ON A NETWORK DONT PERFORM THE ABOVE\*

Take a look-

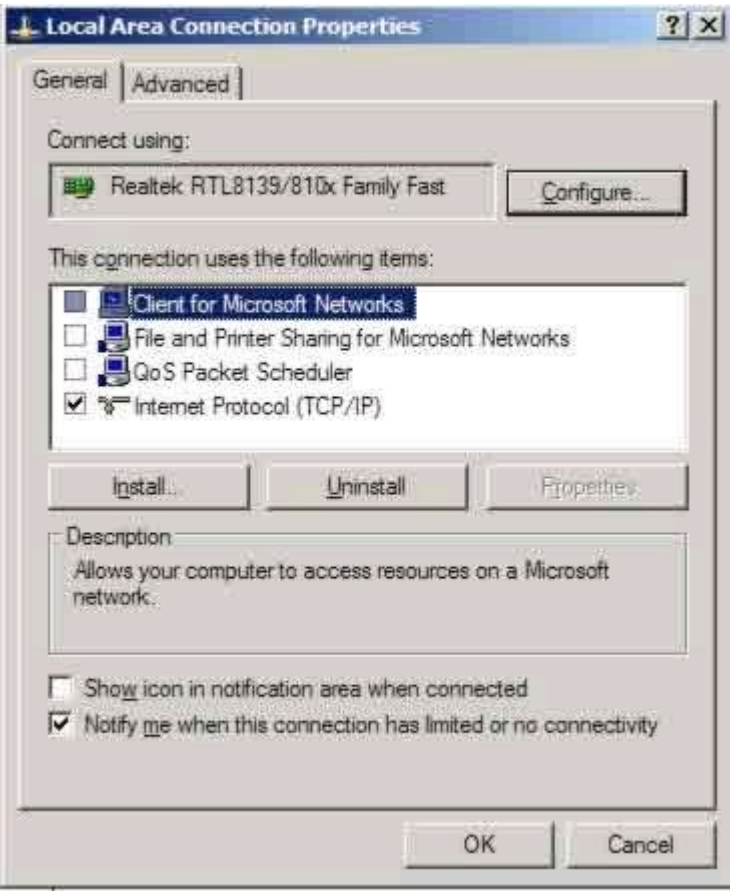

### **Patch your TCP AND INCREASE Number of Connections**

#### **This Tweak Only Applies to Windows XP and Below!**

Then I like to install LVLLORD'S TCP PATCH

Microsoft Limited TCP connections in sp2 to 10! Regain lost speed by applying lvllord's patch.

- Just download the patcher and execute it.
- It will automatically find the windows directory and ask, if it should increase/decrease.
- Enter C and change the value to 100
- confirm your changes After a successful patch
- the new TCPIP.SYS will be automatically installed.
- After that, the computer should be restarted.
- ● [Click HERE to Download Lvllord's Patch](http://www.lvllord.de/?url=downloads&lang=en)

#### **\*SOME AV REPORT IT AS A VIRUS- ITS NOT\***

### **Tweaking Windows Setting to Increase Cable/Dsl Speed**

After I get my TCP nicely patched, I move on and Tweak my Windows XP registry settings to unleash my cable connection's real potential.

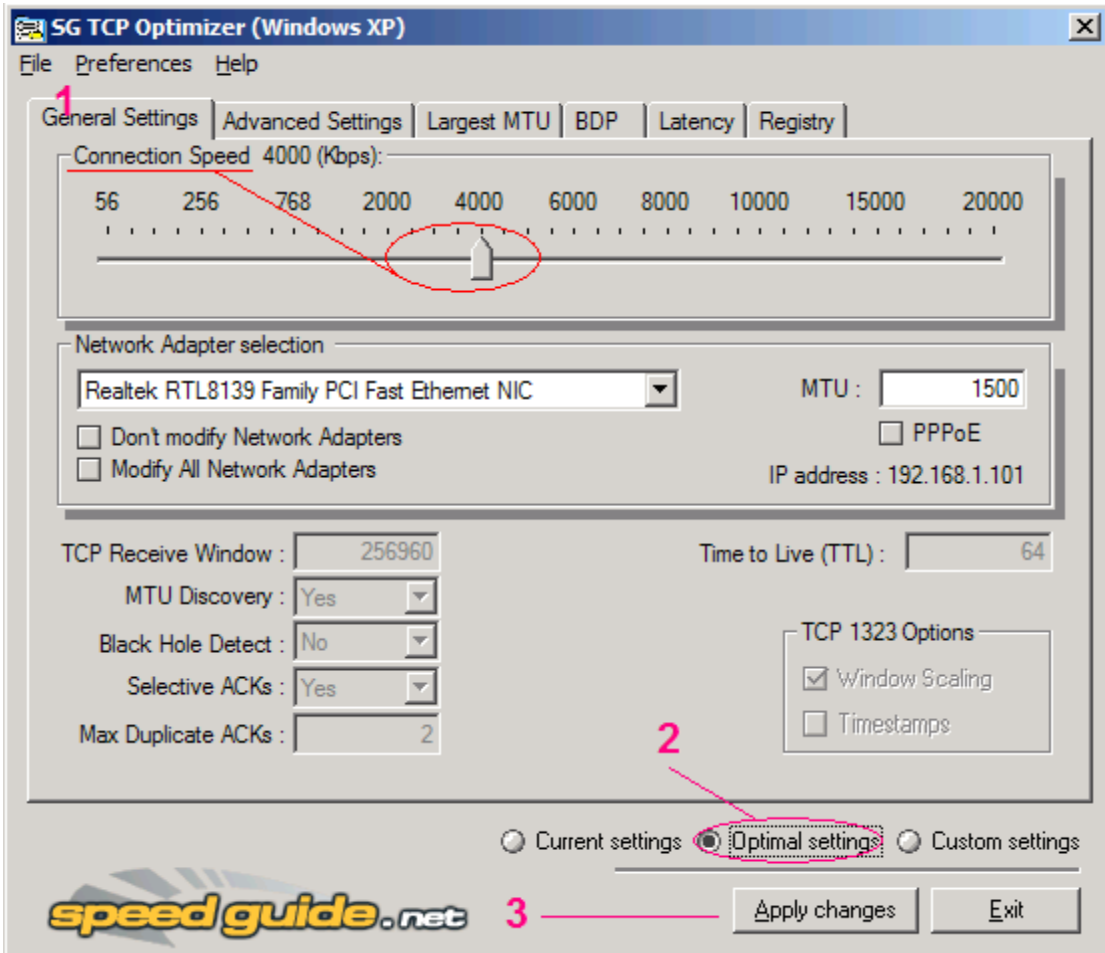

<http://www.speedguide.net/downloads.php>

Download and Run Application

Slide the bar to your connections speed (If you dont know contact your ISP or go on their site and see what plan you have.)

### **Fastest Windows XP Browser**

I am a speed freak I must admit! And when I tell you I've tried EVERY BROWSER.....I've tried *EVERY* browser! The two browsers below I currently have installed on my PC and use them both! They both rock!

**Firefox 3-** Firefox has spread the Net faster than a cold =) and is now an essential icon on virtually every Computer around. Even though it

had a rough start i am recommending it due to its frequent updates and its ability to be tweaked. I must admit, Firefox by default is NOT the fastes browser that is until it gets TWEAKED! Be sure to download your copy of Firefox along with Firetune.

● [Click HERE to Download Firetune](http://www.majorgeeks.com/download4534.html)

**Opera -** Offer Insane speed, stability and security. It has an INCREDIBLE amount of features and fun stuff. www.Opera.com

Although its said that OPERA is the Fastest Browser avaialable, I personally think that Firefox **+** Firetune whoops Operas butt! :-)

# Weekly Maintenance

Ensure your computer continues to run as fast as it is by performing the following steps weekly. Trust me Your computer will thank you  $=$ )

- 1. Run CCleaner
- 2. Run Defragmenter
- 3. Run Registry Optimizer
- 4. Update Windows Every Tuesday
- 5. Update Antivirus,Spyware and Adware Software and run them

I hope you have enjoyed the techniques given in this book.. and found them to be very valuable. I love feedback! Please send me any comments\requests or anything of the like to [www.KrisMainieri.com](http://www.krismainieri.com/)